# ROLE共用複合機

# クラウドプリント設定マニュアル

## **RICOH Office & Lounge Edina2015年10月**

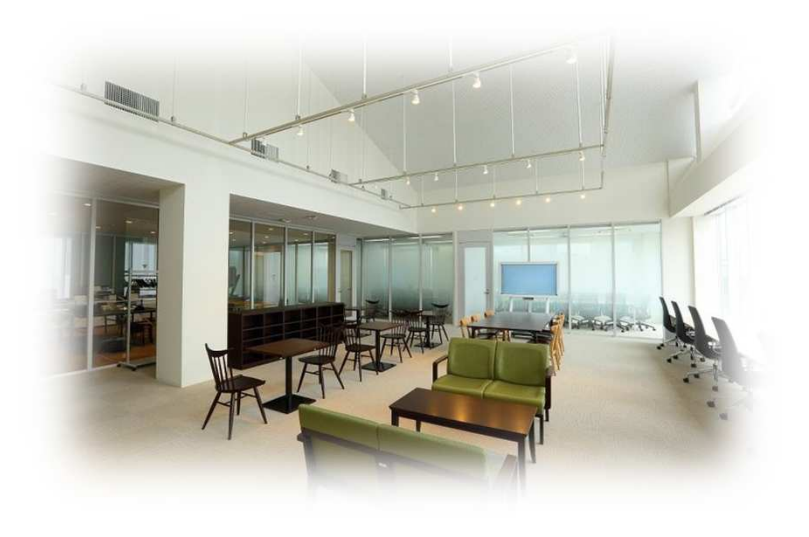

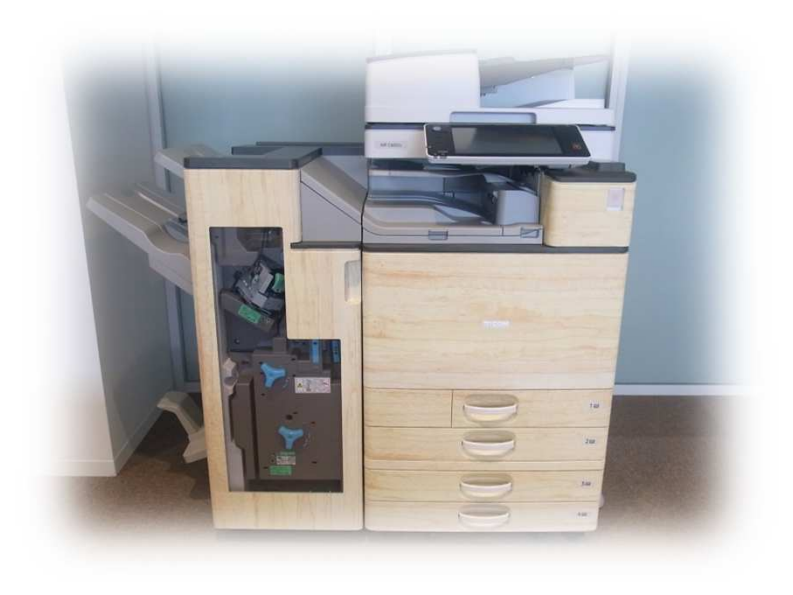

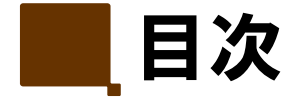

クラウドプリントのご利用について

①Webブラウザーを使用してアップロードクラウドプリント 印刷方法(webを使ったアップロード)<br>共田複合機での出力 共用複合機での出力

②プリンタードライバーを使用して印刷(Windowsのみ)動作環境 クラウドプリント専用のポートモニターをインストールするプリンタードライバーをインストールするプリンタードライバーにポートを設定する。印刷文書を送信する

**RICOH Office & Lounge Edina**

1

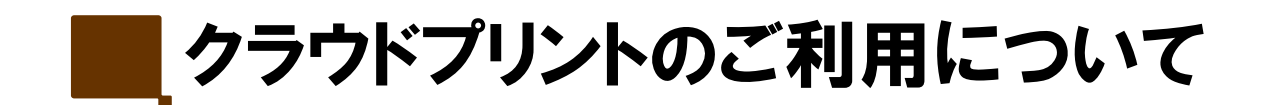

クラウド上のサーバーを利用して印刷できます。

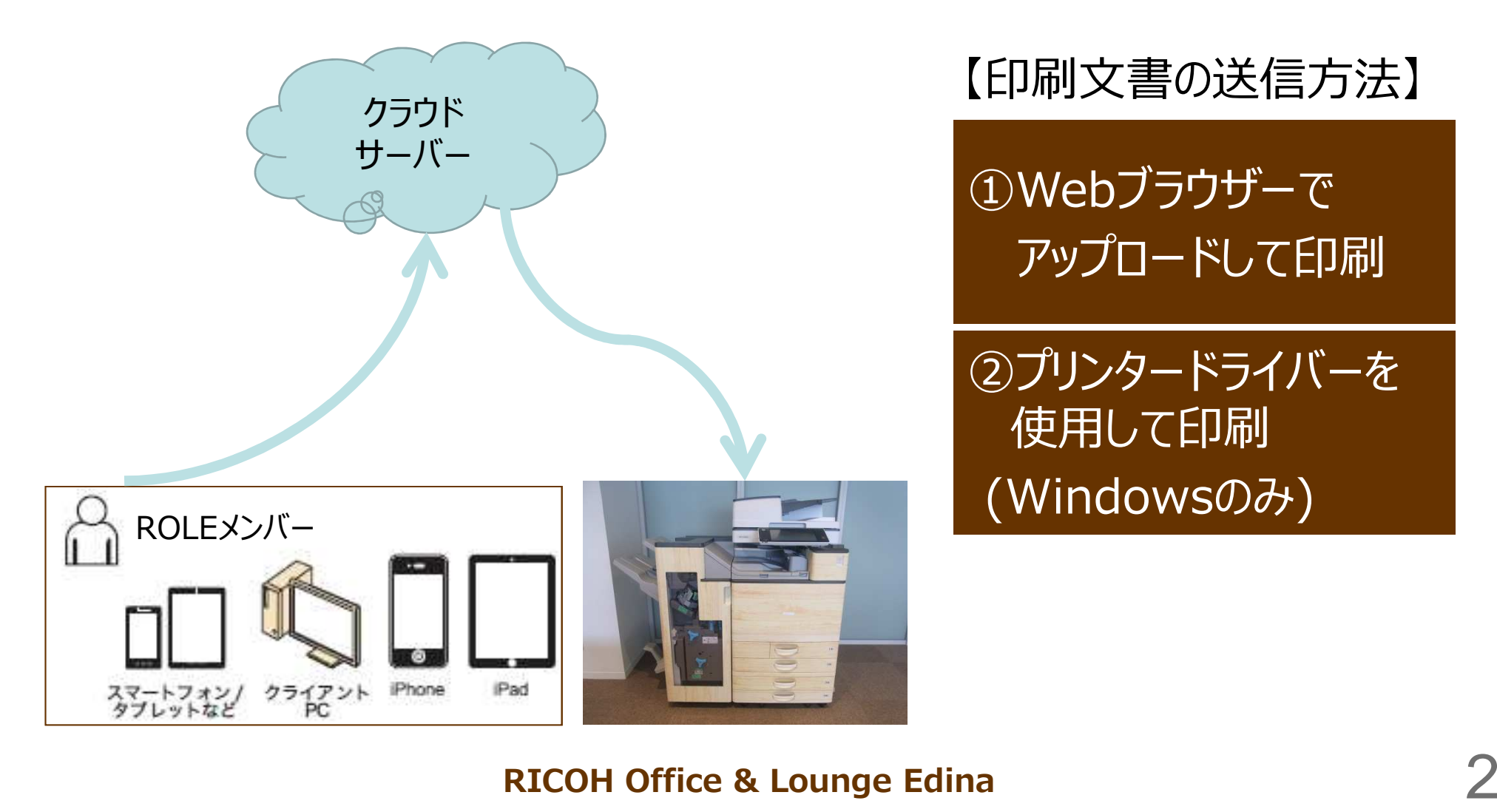

## 【印刷文書の送信方法】

# ①Webブラウザーでアップロードして印刷

クラウドプリント アップロード設定

startnicch<br>テナソトID:

表示件数 10 → ● 先頭 ● 前へ 次へ ● 最後

### クラウドプリント アップロードURL https://www.start.ricoh.com/portal/login

**■ Webアップロードの場合**

**RICOH** FlexRelease CX

国文書一覧

**← 更新 面 NB** 

-<br>ページロー 1 / 1 89(土口ー)

□ 文書名

FlexRelease CX **管理者機能** 

 $\mathbf{x} \mathbf{z} \mathbf{-} \mathbf{R}$ 

ファイルのアップロード

**CORRESPONDE** 

- 1. テナントID、ユーザー名、パスワードを入力 **しログインします。**
	- **RICOH** start.ricoh テナントID: ユーザー名 パスワード ログイン
- **3.[ファイルのアップロード]をクリックします。**

2. **「FlexRelease CX] をクリックします。** 

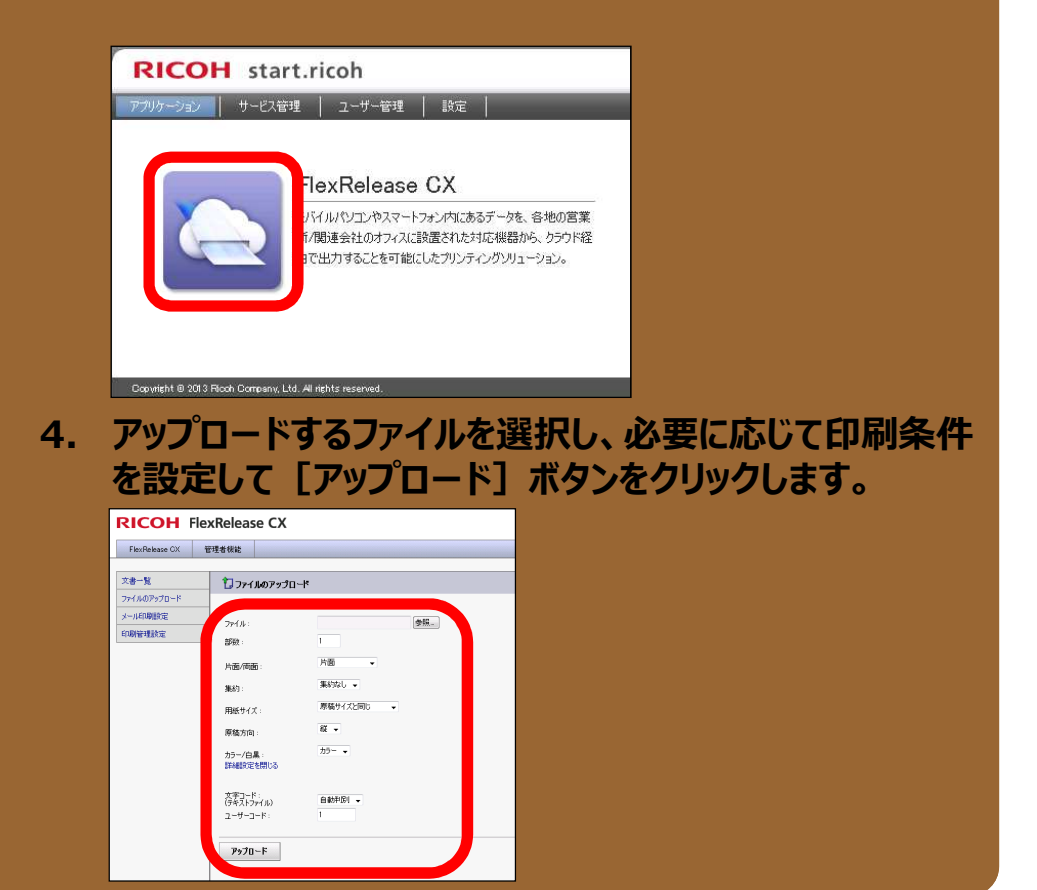

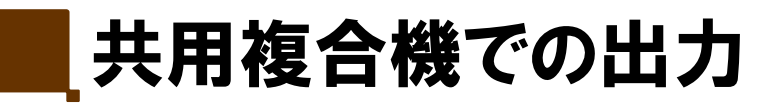

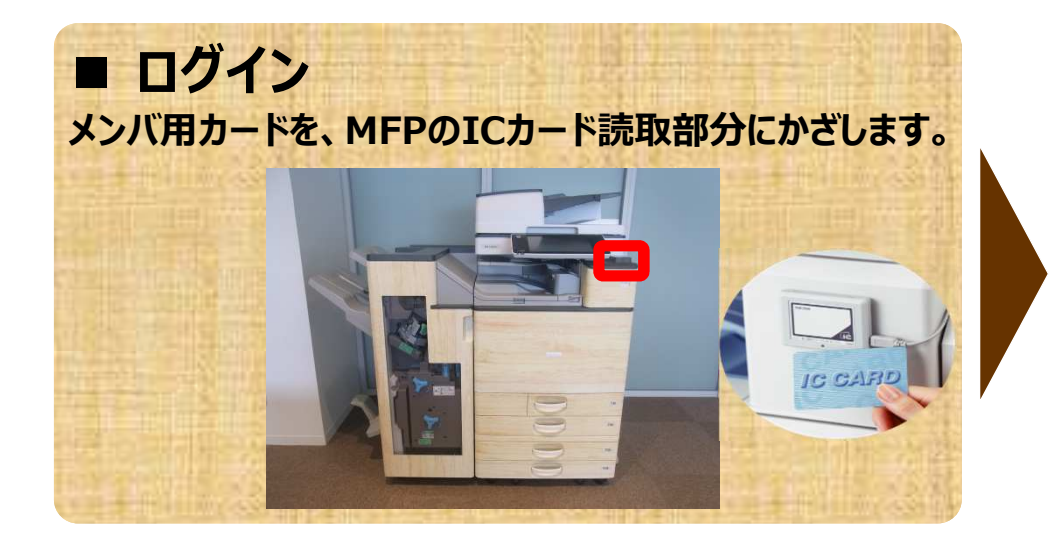

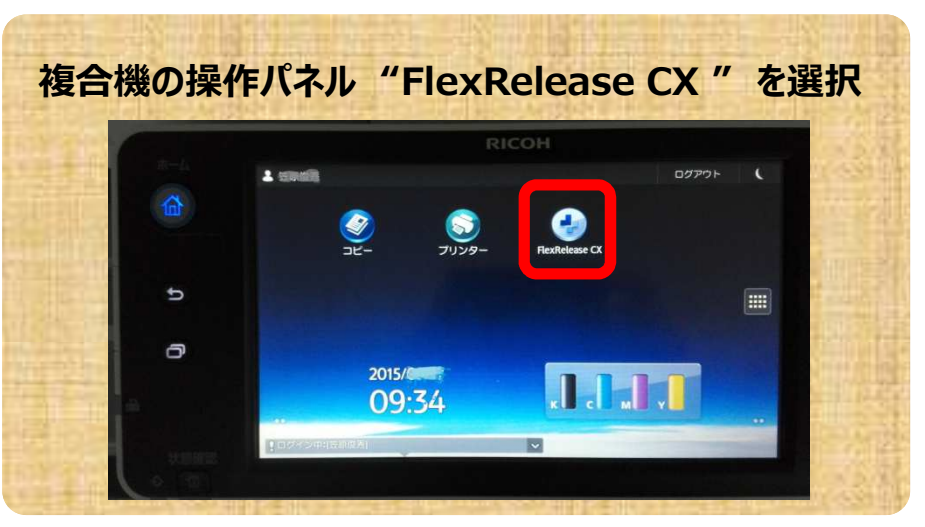

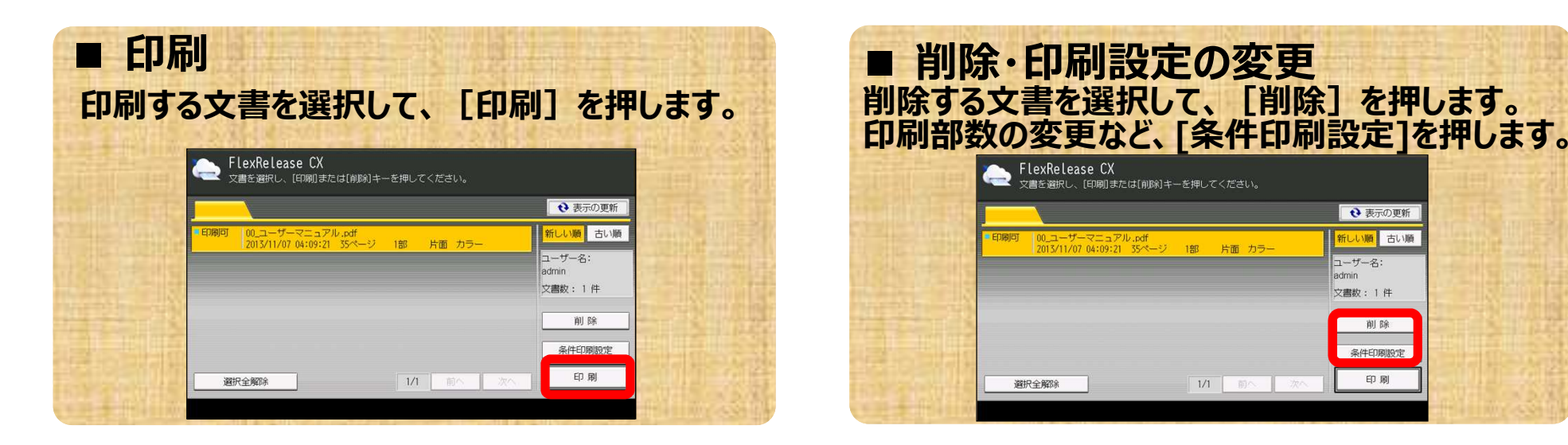

**RICOH Office & Lounge Edina**

→ 表示の更新

新しい順 古い順

削除

条件印刷股定

印刷

ユーザー名:

**文書数: 1件** 

admin

# ②プリンタードライバーを使用して印刷 (Windowsのみ)

✓ クラウドプリント専用のポートモニターをインストールする<br><sub>・</sub>∠ プロ、ゟ ドニノバ もノヽフト =オヌ (ポートエーゟ ✓ プリンタードライバーをインストールする。(ポートモニター設定)

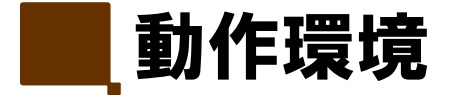

FlexRelease CX専用ポートモニターをインストールし、プリンタードライバーを使って FlexRelease CXのサーバーへ印刷文書を送信するには、以下の動作環境が必要です。

- CPU Intel Core 2 Duo 1.6 GHz以上
- メモリ 512 MB以上の空き容量

H<sub>D</sub>D 500 MB以上の空き容量

Microsoft Windows XP Home Edition (32bit) 対応OS Microsoft Windows XP Home Edition (64bit) Microsoft Windows XP Professional Edition (32bit) Microsoft Windows XP Professional Edition (64bit) Microsoft Windows Vista Ultimate Edition (32bit) Microsoft Windows Vista Ultimate Edition (64bit) Microsoft Windows Vista Enterprise Edition (32bit) Microsoft Windows Vista Enterprise Edition (64bit) Microsoft Windows Vista Business Edition (32bit) Microsoft Windows Vista Business Edition (64bit) Microsoft Windows Vista Home Basic Edition (32bit) Microsoft Windows Vista Home Basic Edition (64bit) Microsoft Windows Vista Home Premium Edition (32bit) Microsoft Windows Vista Home Premium Edition (64bit)

Microsoft Windows 7 Ultimate Edition (32bit) Microsoft Windows 7 Ultimate Edition (64bit) Microsoft Windows 7 Enterprise Edition (32bit) Microsoft Windows 7 Enterprise Edition (64bit) Microsoft Windows 7 Professional Edition (32bit) Microsoft Windows 7 Professional Edition (64bit) Microsoft Windows 7 Home Premium Edition (32bit) Microsoft Windows 7 Home Premium Edition (64bit) Windows 8 (32bit) Windows 8 (64bit) Windows 8 Pro (32bit) Windows 8 Pro (64bit) Windows 8 Enterprise (32bit) Windows 8 Enterprise (64bit)

7

プリンタードライバー RPCS Basic ドライバー

印刷文書データサイズ 100 MBまで (1文書)

# ■ クラウドプリント専用のポートモニター設定

## 【手順】

- クラウドプリント専用ポート 〔 FRCX 〕 URL<br>http://ricobfuturebouse.in/download/ http://ricohfuturehouse.jp/download/
- <sup>①</sup> FRCX Portのファイルの保存先を指定して保存します。
- <sup>②</sup> ダウンロードしたファイルを解凍します。
- <sup>③</sup> "setup.exe" ファイルを開きます。
- ④ 〔FRCX port セットアップへようこそ〕 の画面が表示されます。
- <sup>⑤</sup> 〔次へ〕 をクリックします。 〔使用許諾契約〕 画面が表示されます。
- <sup>⑥</sup> 〔使用許諾契約の全条項に同意します〕 を選択して、〔次へ〕 をクリックします。 〔インストール先の選択〕 画面が表示されます。
- <sup>⑦</sup> インストール先を選択して、〔次へ〕 をクリックします。 〔インストール準備完了〕 画面が表示されます。 ※インストール先初期設定 " C:|Program Files|FRCX port "<br>スンスト・リン をクリックしきす
- <sup>⑧</sup> 〔インストール〕 をクリックします。
- <sup>⑨</sup> 〔完了〕 をクリックします。

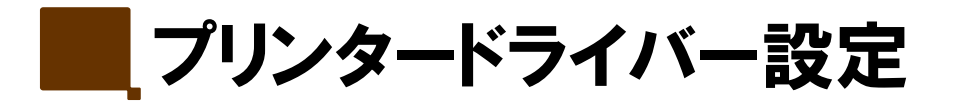

## 【手順】

手順①〜②によりプリンタードライバーをダウンロードしてください。

<sup>①</sup> 下記URL先より、プリンタードライバーをダウンロードをしてください。

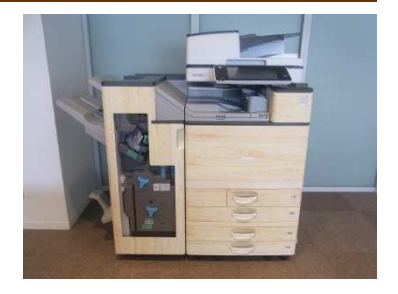

■ プリンタードライバー〔RICOH RPCS Basic Color〕 URL<br>http://ricohfuturehouse.ip/download/ http://ricohfuturehouse.jp/download/

<sup>②</sup> ダウンロードしたファイルを解凍します。

手順③〜⑤により、プリンタードライバーをPCに追加してください。 なお、プリンタードライバーのプロパティ画面を表示する手順は、OSによって異なるため、手順③〜⑤は、各OS操作にしたってください。

- <sup>③</sup> デスクトップで、〔スタート〕 <sup>→</sup> 〔コントロールパネル〕 <sup>→</sup> 〔プリンタとFAX〕 をクリックします。
- <sup>④</sup> 〔プリンタとFAX〕のエリアで右クリックして、〔プリンターを追加〕をクリックします。
- <sup>⑤</sup> 表示されるRicohプリンタ一覧より、〔RICOH RPCS Basic Color〕をクリックします。 ③〜⑤実⾏により①にて開いた〔プリンタとFAX〕に、プリンターアイコンが表示されます。

■■プリンタードライバーにポートを設定する

### 【手順】

 プリンタードライバーのプロパティ画面を表示する手順は、OSによって異なります。手順①と②は、各OS操作にしたってください。

- <sup>①</sup> デスクトップで、〔スタート〕 <sup>→</sup> 〔コントロールパネル〕 <sup>→</sup> 〔プリンタとFAX〕 をクリックします。
- <sup>②</sup> プリンターアイコンを右クリックして、〔プロパティ〕 をクリックします。
- <sup>③</sup> 〔ポート〕 タブをクリックし、〔ポートの追加〕 をクリックします。
- ④ 〔FRCX port〕を選択し、〔新しいポート〕 をクリックします。<br>○ ニキヽト「D」 \*\*\*\*\*\*\*\*\*\*
- 5 テナントID \*\*\*\*\*\*\*\*\*入力 ポート名<テナントID>@FlexReleaseCX
- <sup>⑥</sup> 〔OK〕 をクリックします。
- <sup>⑦</sup> 〔閉じる〕 をクリックします。
- <sup>⑧</sup> 〔適用〕 をクリックします。

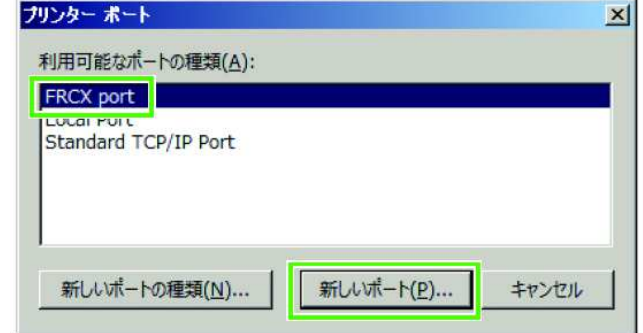

# 印刷文書を送信する

## 【手順】

- ① 使用しているアプリケーションの、〔ファイル〕 メニューから 〔印刷〕 を選択します。<br>② ゴル・ク を選択し、印刷設定をします。
- <sup>②</sup> プリンターを選択し、印刷設定をします。
- <sup>③</sup> 〔OK〕 をクリックします。 認証に成功すると、印刷文書が送信されます。
- ✓ 以下のときは、ユーザー設定画面が表示されます。

・クライアントPC起動後に初めて印刷文書を送信する。

・ユーザー情報を設定したときに、「ユーザー情報を保存する」を選択しています。

・認証に失敗した。

- ① 〔ユーザー名〕にROLE会員番号を入力します。
- ② 〔パスワード〕 に 任意のパスワードを入力します。
- <sup>③</sup> 〔ログイン〕 をクリックします。

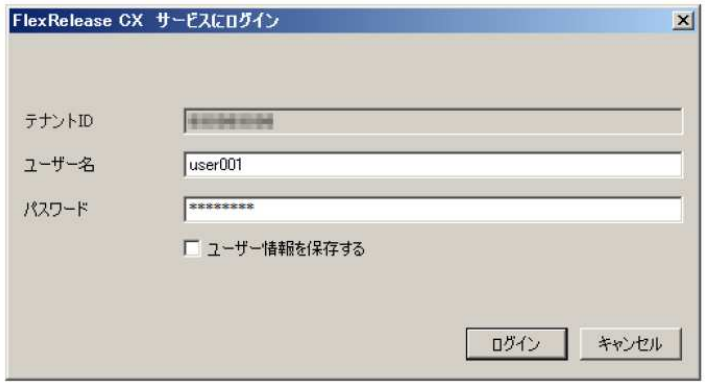